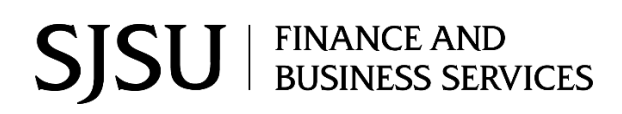

### **Table of Contents**

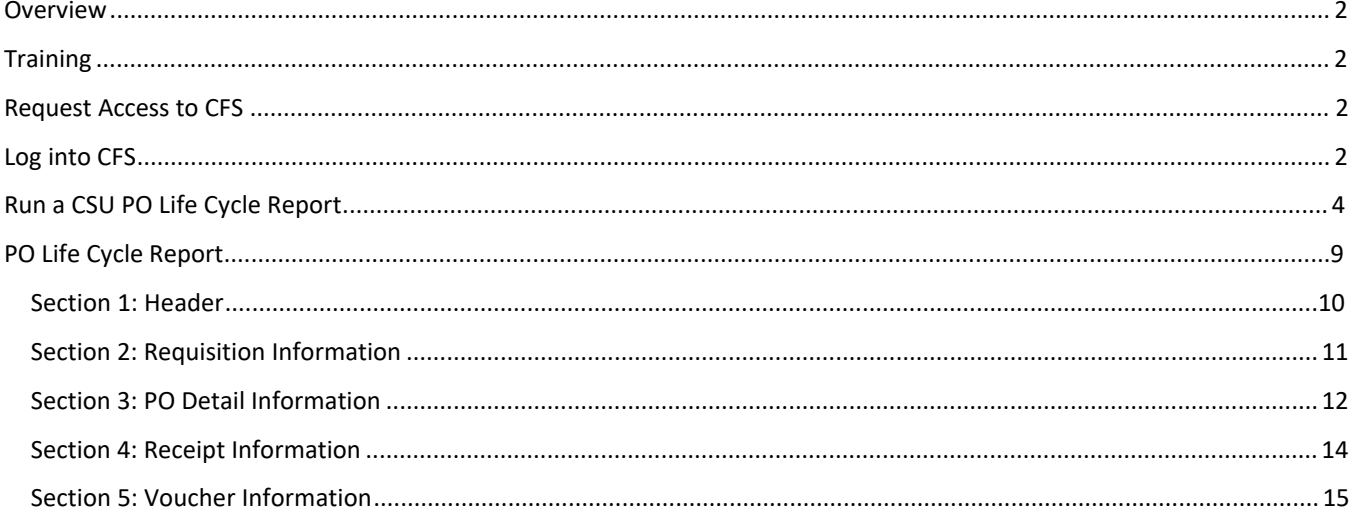

# <span id="page-1-0"></span>**Overview**

Users have multiple resources to help them manage open purchase orders (PO) using CFS and CFS Data Warehouse. This business process guide demonstrates how to run an CSU PO Life Cycle Report in CFS.

The PO Life Cycle Report provides the entire activity of a purchase order in one report format. PO activity in the report includes the Requisition submitted by department, to the Purchase Order issued by Contracts and Procurement Services, receipts entered by the department, and vouchers (invoices) paid by Payment Services. The PO Life Cycle Report will not provide the remaining balance for the purchase order or the PO line. For this information, users would can review the Purchase Order Activity in CFS or run the Data Warehouse Open PO Report for the additional reporting. Visit [Tutorials](https://www.sjsu.edu/finance/financeconnect/training/fin_tutorials/) for instructions.

If there are any questions, please contact Finance Support a[t financeconnect@sjsu.edu](mailto:financeconnect@sjsu.edu) or 408-924-1558.

# <span id="page-1-1"></span>**Training**

All CFS users must complete one of the required Finance training based on their department roles to obtain access to the system:

- Administrative staff are to complete the Introduction to Finance class (Course No: FIN101)
- Approving Officials are to complete the Finance Overview for Managers class (Course No: FIN201)

## <span id="page-1-2"></span>**Request Access to CFS**

After completing the required Finance course, access to Finance systems: CFS, FTS, and CFS Data Warehouse can be requested by completing the [Finance Systems Access Request](https://account.docusign.com/oauth/auth?response_type=code&scope=all%20click.manage%20me_profile%20inproductcommunication_read%20notary_read%20notary_write&client_id=2CC56DC9-4BCD-4B55-8AB0-8BA60BAE1065&redirect_uri=https%3A%2F%2Fapp.docusign.com%2Foauth%2Fcallback&state=%7B%22back%22%3A%22%2Ftemplates%2Fdetails%2F0cf52d92-f0ef-4a41-a16e-014d42f797ad%22%2C%22authTxnId%22%3A%22ae45add4-b99b-438d-8f96-dbf1e2dbcc71%22%7D#/username) (a DocuSign form).

# <span id="page-1-3"></span>**Log into CFS**

Please contact IT Help Desk if you need assistance with your SJSONE account or using DUO Security. IT Help Desk email: [itservicedesk@sjsu.edu](mailto:itservicedesk@sjsu.edu) or phone: 408-924-1530.

- 1. Go to [one.sjsu.edu.](http://www.one.sjsu.edu/)
- 2. Search for CFS.
- 3. Click on **Common Finance System (CFS)** tile in the results.

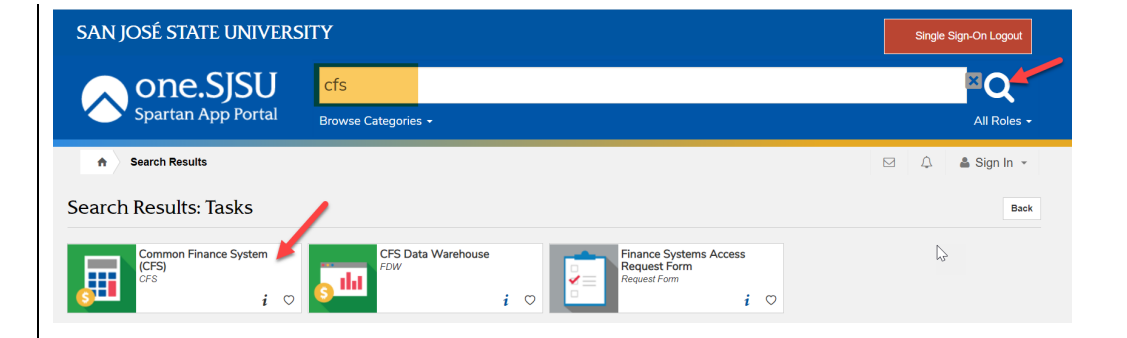

- 4. Enter your SJSUOne credentials.
- 5. Click **Sign In**.

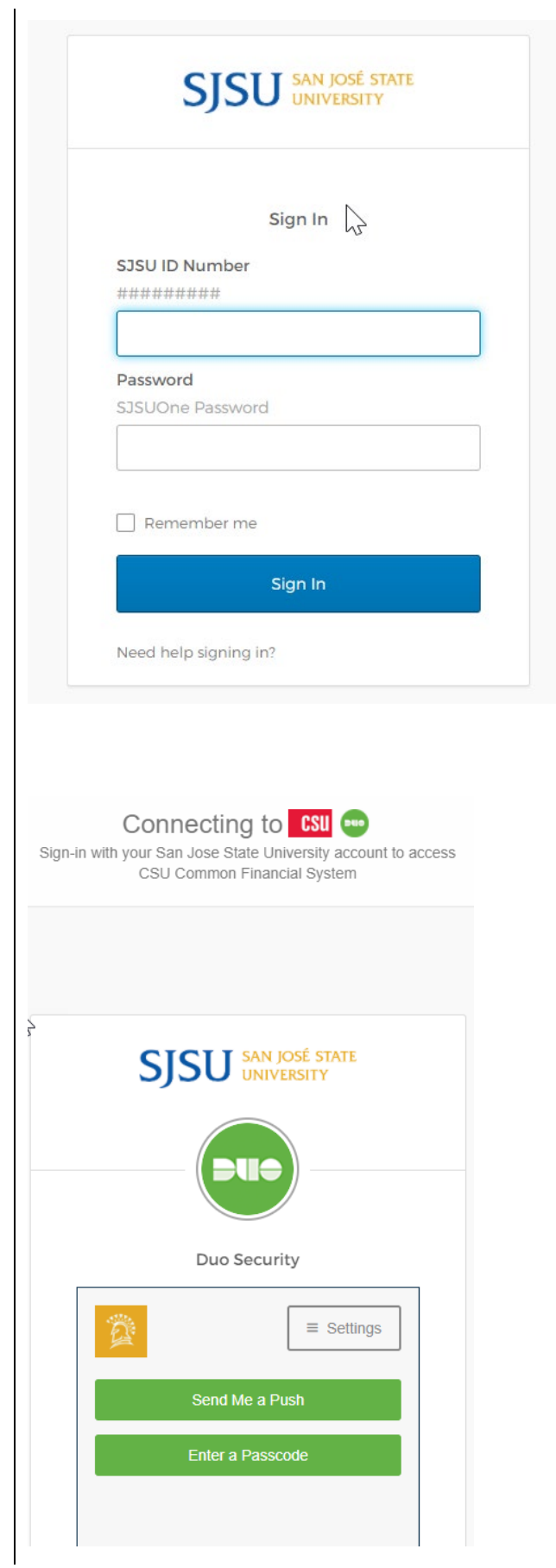

6. Select preferred DUO Security method to confirm login to system.

## <span id="page-3-0"></span>**Run a CSU PO Life Cycle Report**

### **CFS 9.2 dashboard.**

1. Click on the **Purchasing** tile.

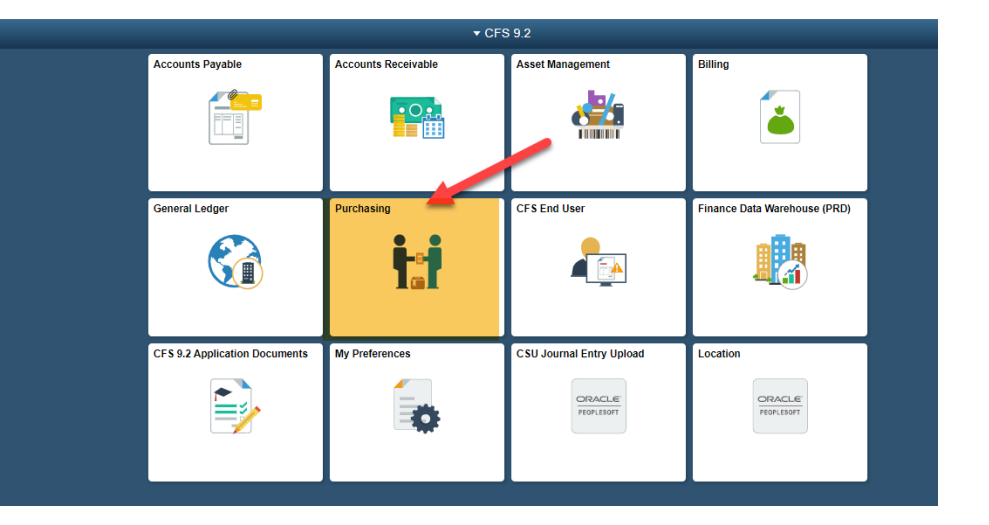

#### **The Purchasing module and its menu displays.**

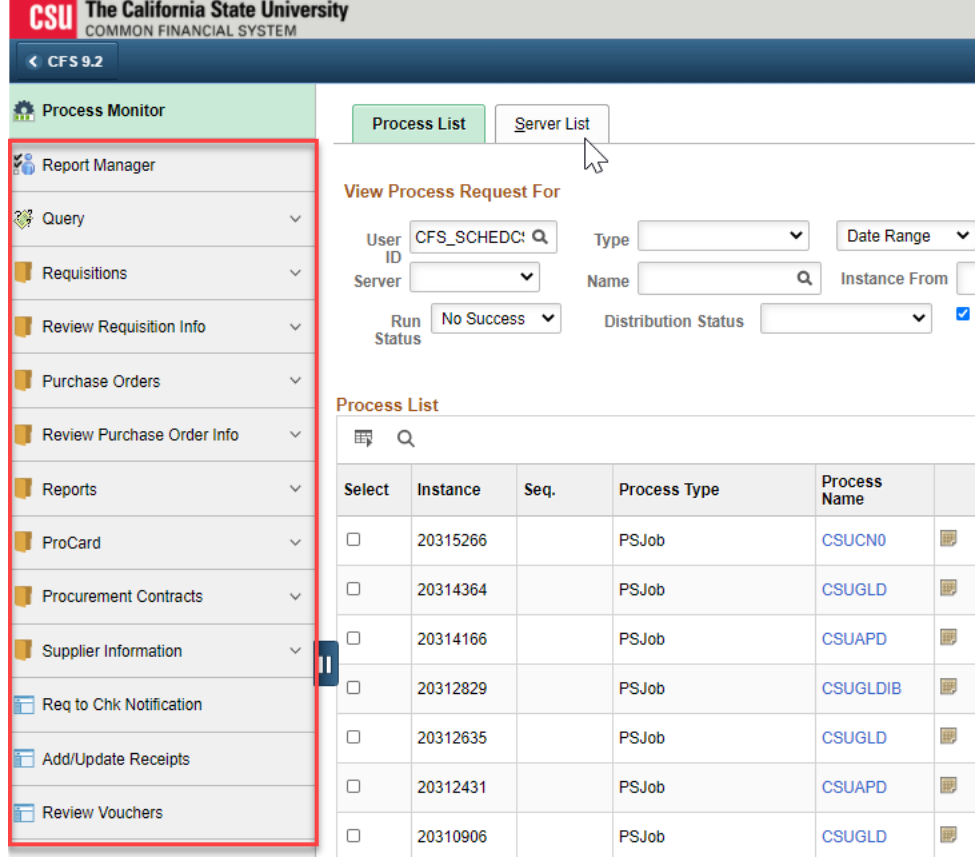

2. In **Reports**, click on the **arrow** to uncollapse the section.

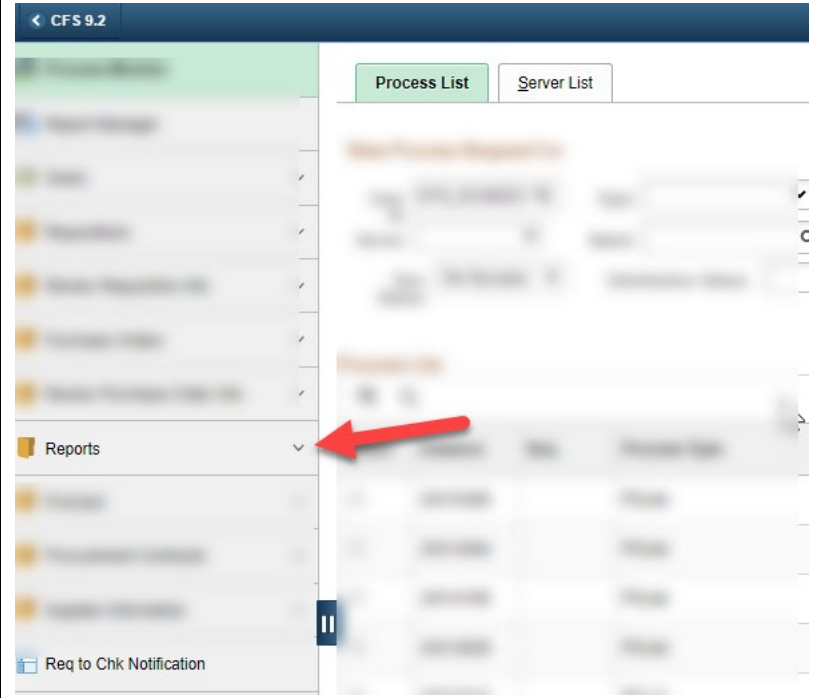

**Reports section expanded.**

3. Select **CSU PO Life Cycle Report.**

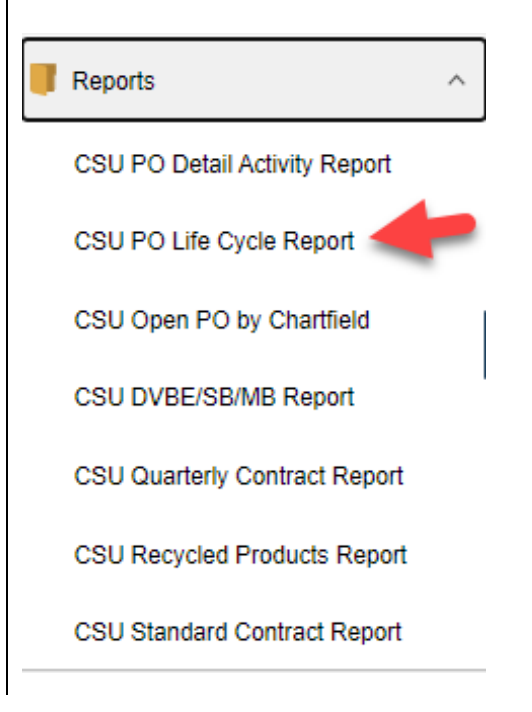

### **CSU-PO Life Cycle Report panel displays.**

First time users will need to **Add a New Value** to create a run control. This is a one-time setup.

Afterwards, users will go to **Find an Existing Value** to search for the run control and update the PO ID to run report.

#### CSU - PO Life Cycle Report

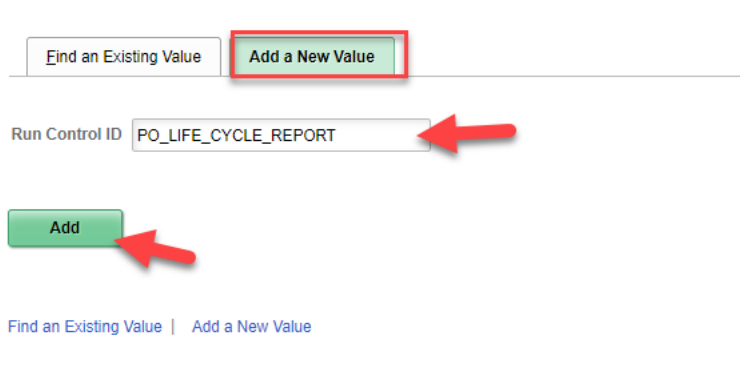

- 4. In **Add a New Value**, assign a name for the **Run Control ID**. The system does not allow a blank space in the name so use an underscore as the replacement.
- 5. Click on **Add**.

### **CSU - PO Life Cycle Report page displays.**

CSU PO Life Cycle Report

- 6. Enter the following:
	- Click on the radio button for **Purchase Order**.
	- **Business Unit**: SJ000
	- **PO ID**: 10-digit PO Number.
- 7. Click **Save** to retain run control selection.

*Note:* Only the PO ID will need to be updated in future report runs.

8. Click **Run**.

#### **Process Scheduler Request page displays.**

- 9. Check the box under Select column.
- 10. Select:
	- **Type:** Web
	- **Format:** PDF
- 11. Click **OK**.

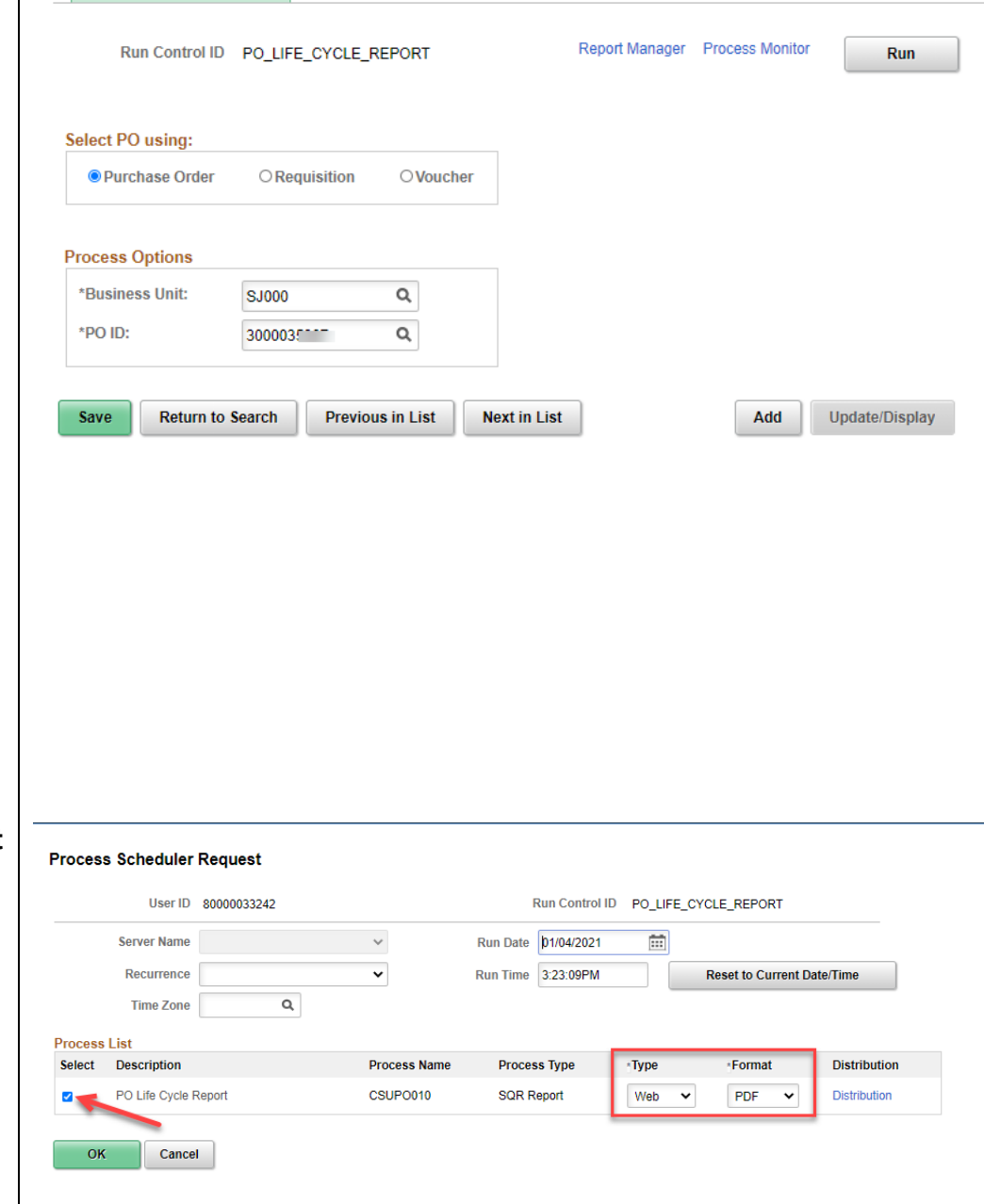

#### **CSU-Life Cycle Report page displays.**

12. Click on the hyperlink for **Report Manager** to retrieve report.

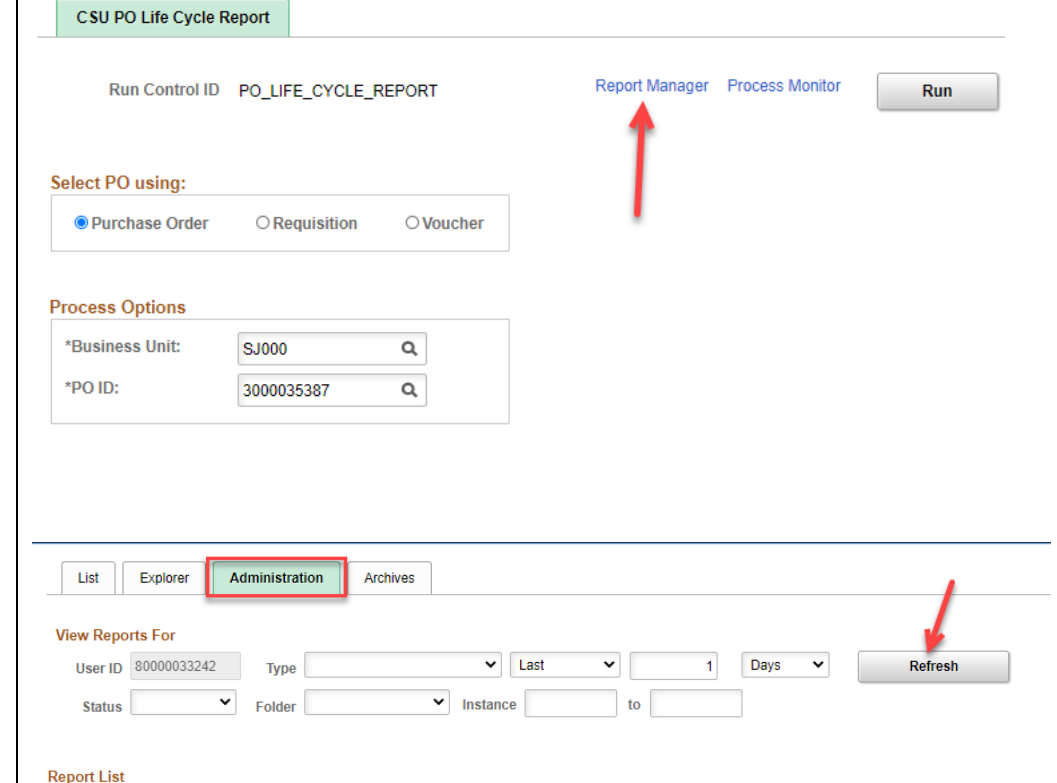

**Report List** displays the jobs initiated by the user. Most recent job will appear first in list. A job will not appear in the list until the process is completed (Status: Posted).

**Administration** tab.

**Report Manager page** 

**displays.**

13. Click on the

- 14. Click **Refresh** every several seconds until the job appears in list with **Status: Posted**. It can take more than a minute for a job to complete.
- 15. Click on the hyperlink **PO Life Cycle Report** to open the report.

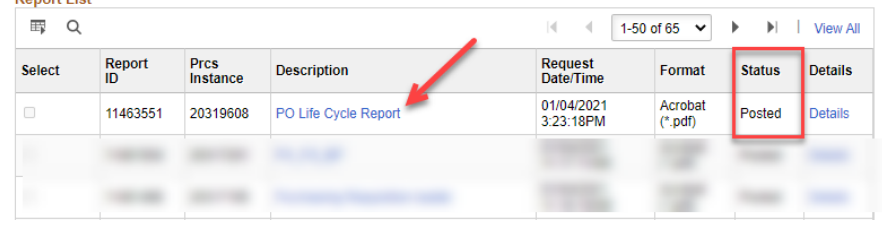

# <span id="page-8-0"></span>**PO Life Cycle Report**

The PO Life Cycle Report is delivered in the Adobe PDF format.

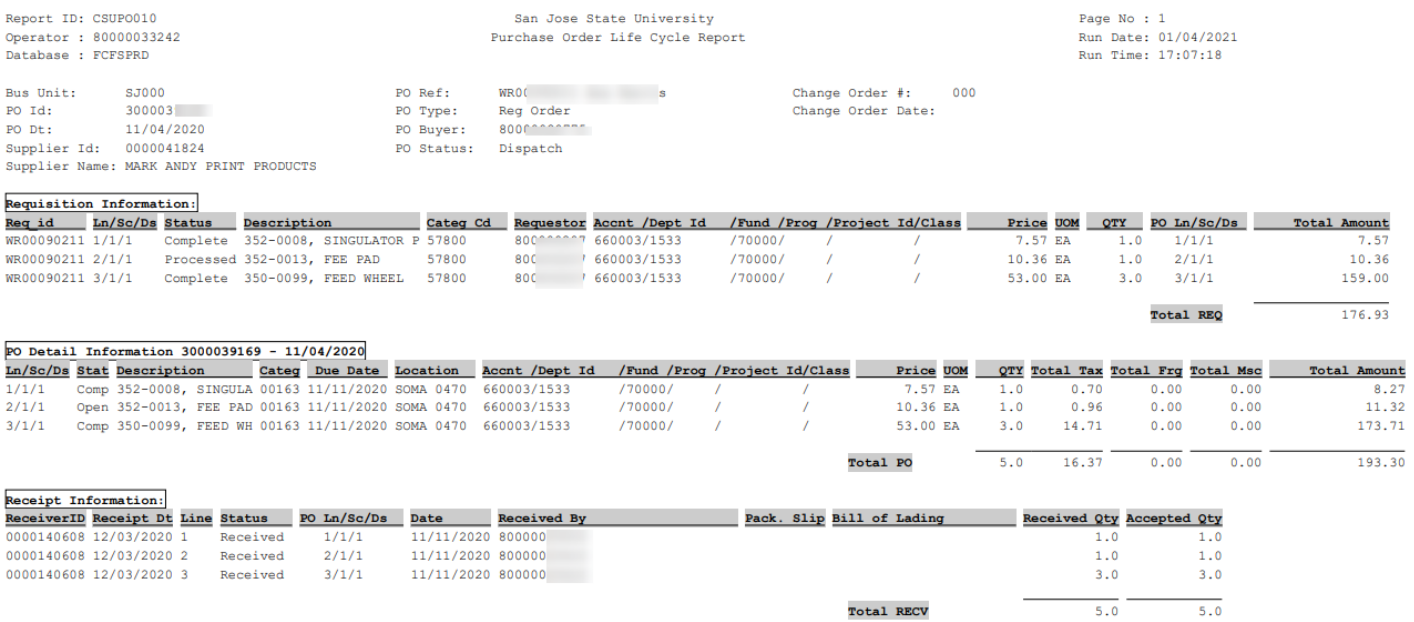

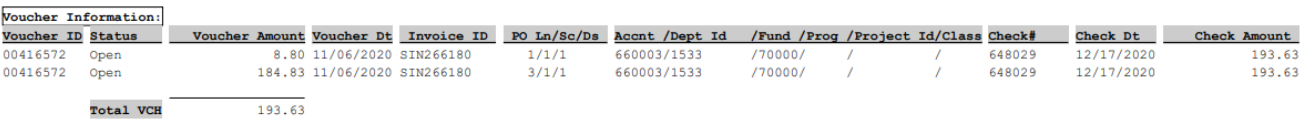

### <span id="page-9-0"></span>**Section 1: Header**

Report ID: CSUP0010 Operator : 800000

Database : FCFSPRD Bus Unit: SJ000<br>PO Id: 3000 39<br>PO Dt: 11/04/2020

Supplier Id: 0000041824

Supplier Name: MARK ANDY PRINT PRODUCTS

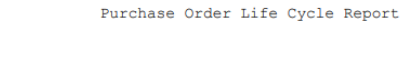

San Jose State University

PO Ref: WRO is PO Type: Reg Order PO Buyer: Regional PO Buyer: 80000 PO Status: Dispatch

Page  $No : 1$ Run Date: 01/04/2021 Run Time: 17:07:18

Change Order #: 000 Change Order Date:

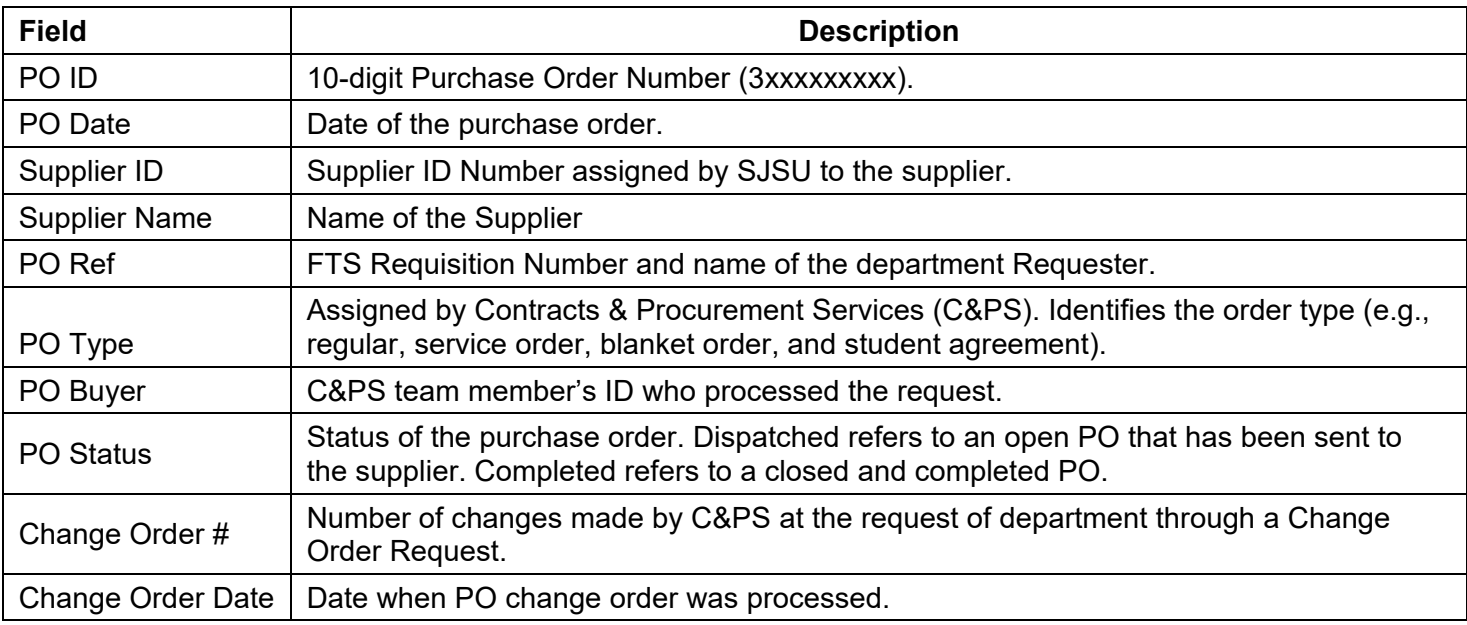

## <span id="page-10-0"></span>**Section 2: Requisition Information**

This section displays the Requisition information that was submitted in FTS by department.

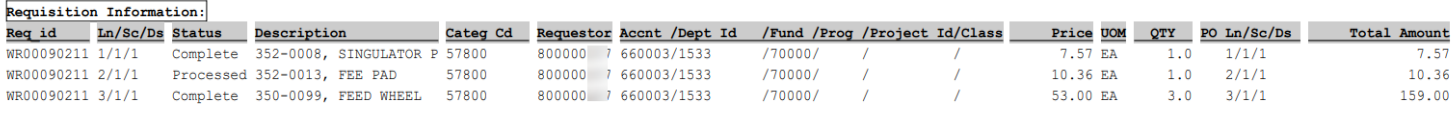

**Total REQ**  $176.93$ 

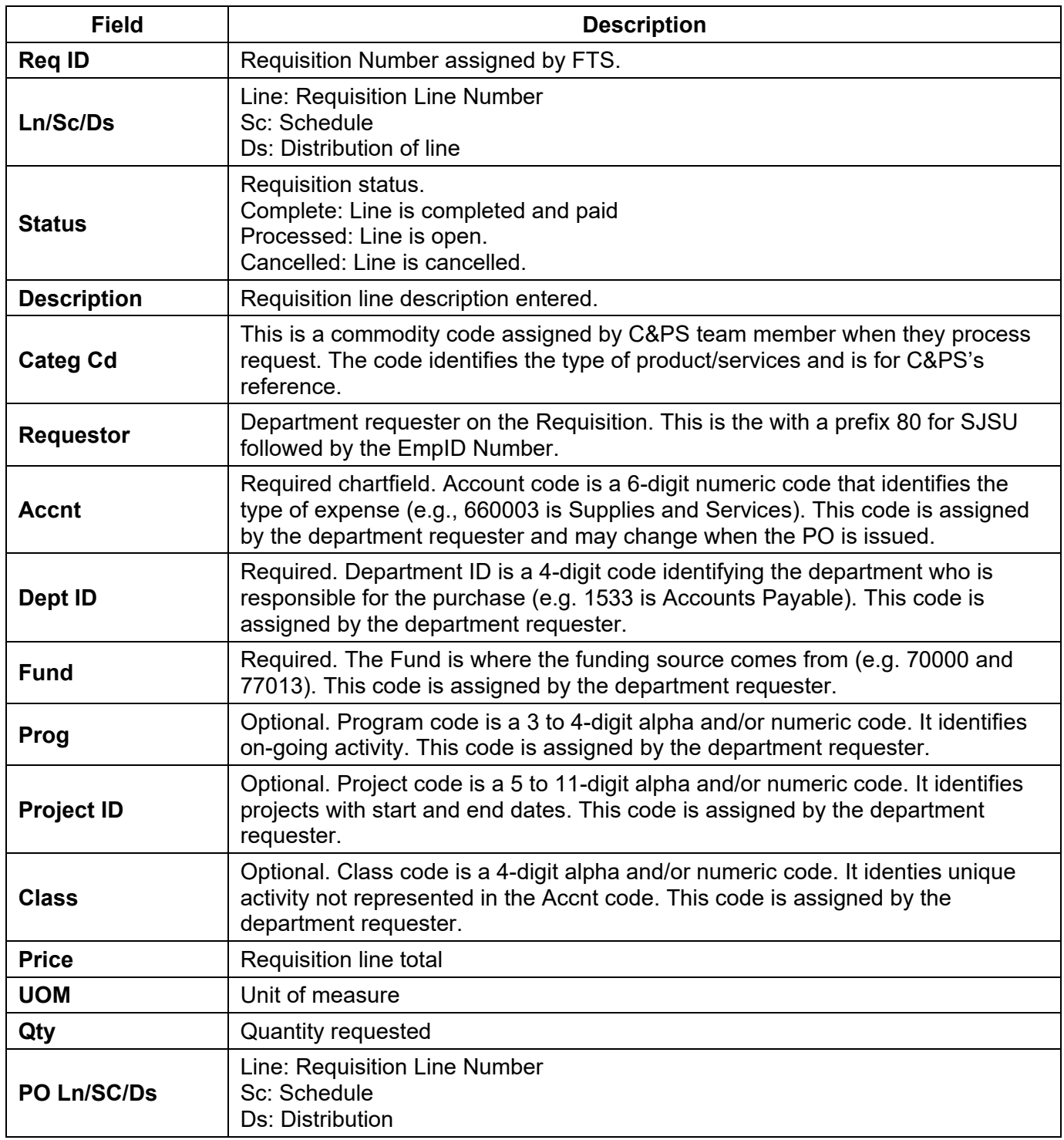

### <span id="page-11-0"></span>**Section 3: PO Detail Information**

This section displays the purchase order information. The PO is issued by Contracts and Procurement Services and is the official agreement between the university and supplier for the purchase of goods/services.

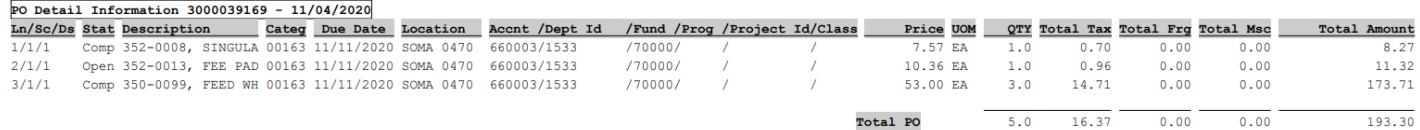

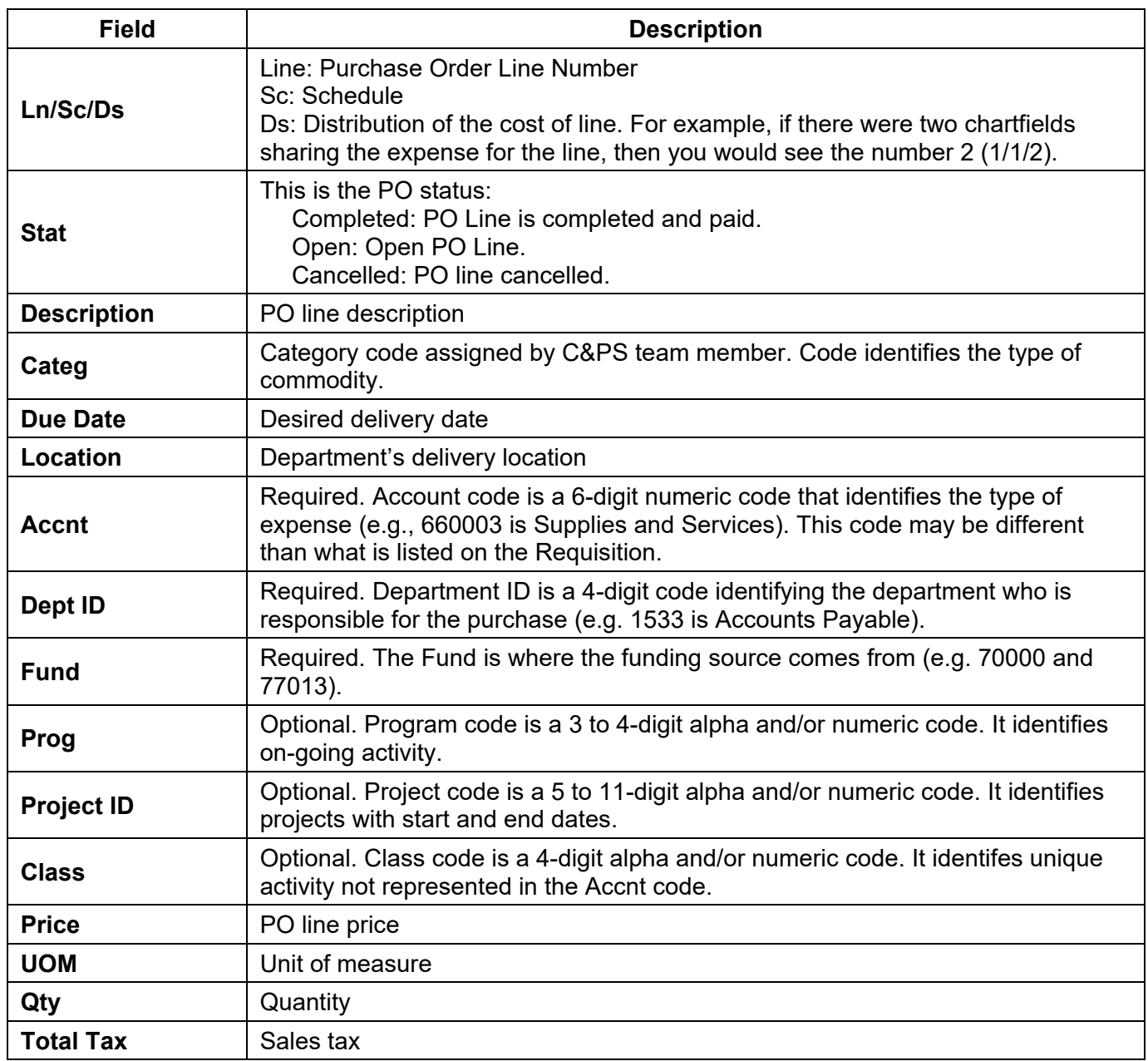

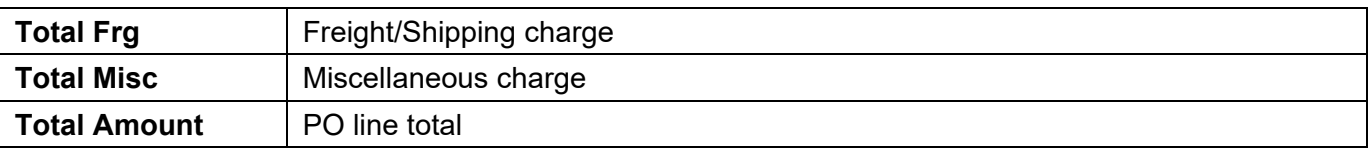

## <span id="page-13-0"></span>**Section 4: Receipt Information**

A receipt entry is required to be completed in CFS by the department for tangible goods (e.g. furniture, computers, books, and uniforms). Non-tangible goods (e.g. annual maintenance contract, and repair service) require a written department approval to pay from department to Payment Services. Payment Services will contact the Department Requester on the Requisition to complete the receipt in CFS or respond with written approval to pay.

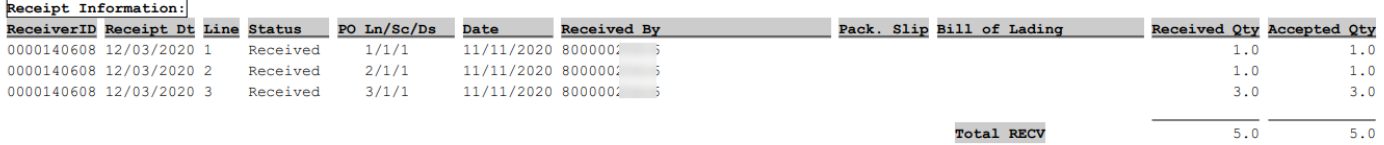

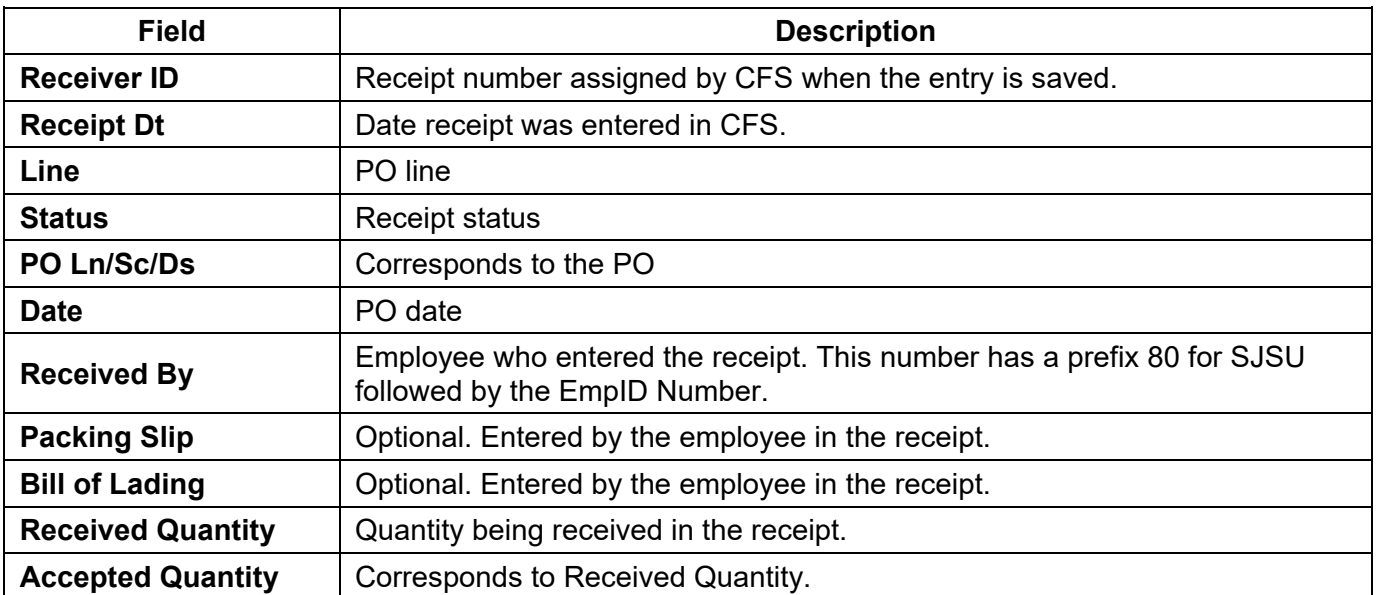

## <span id="page-14-0"></span>**Section 5: Voucher Information**

A PO invoice is sent to Payment Services by the supplier. If the invoice meets the payment criteria, then a voucher is created in CFS and payment is scheduled to be issued to supplier.

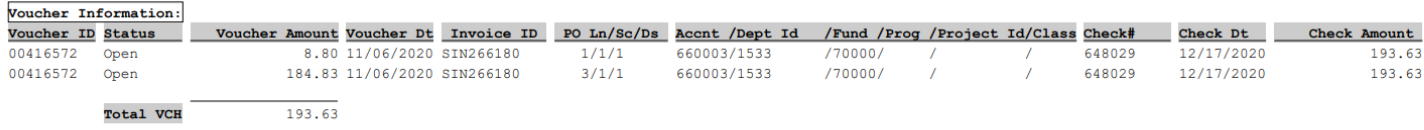

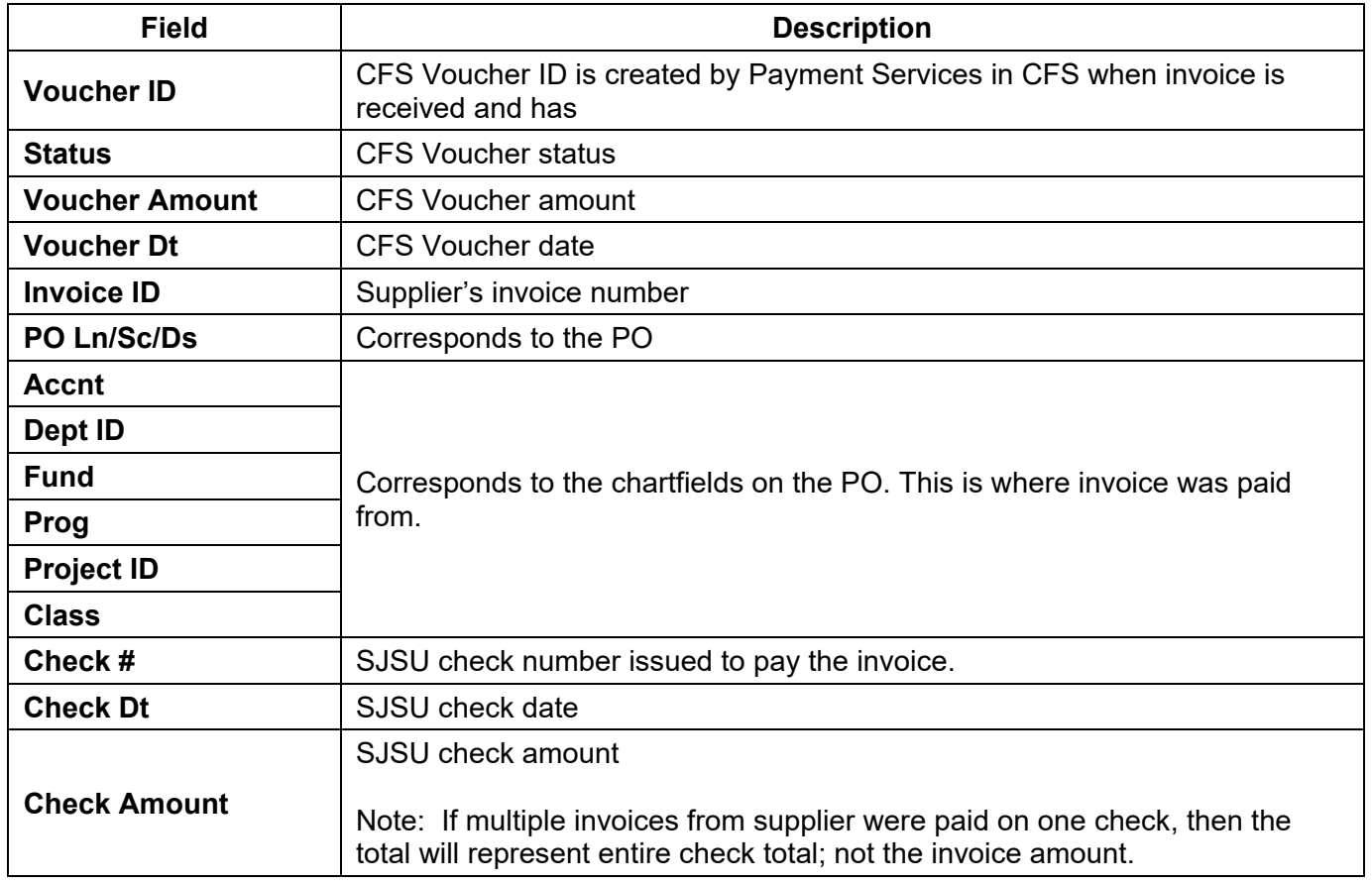